### **onlineDEU - SUNUM EKRANI AYARLARI**

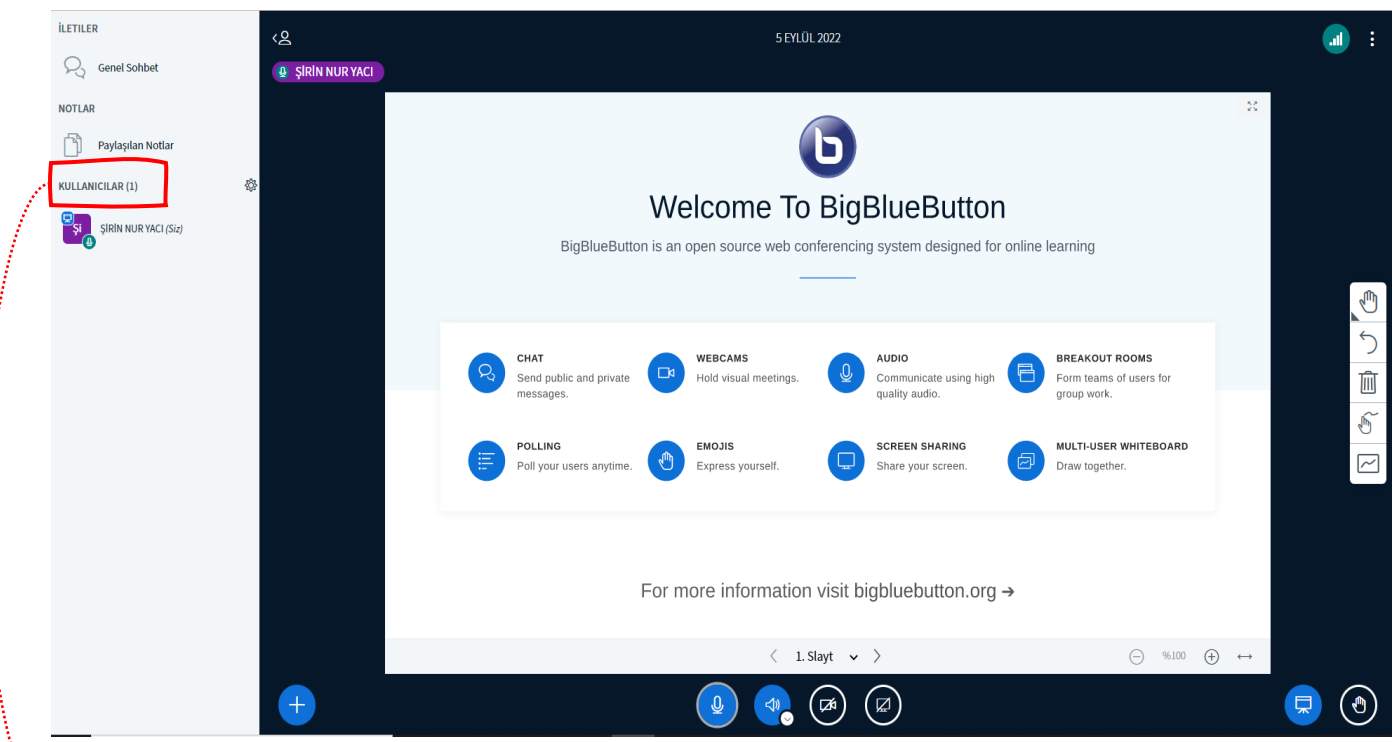

**Kullanıcılar:** Bu kısımdan toplantıya katılan tüm kullanıcıları (moderatör ve katılımcı) görebilir, kullanıcıların mikrofonunu kapatma, Grup Odaları oluşturma, Katılım Panosunu görüntüleme gibi çeşitli ayarlamaları yapabilirsiniz.

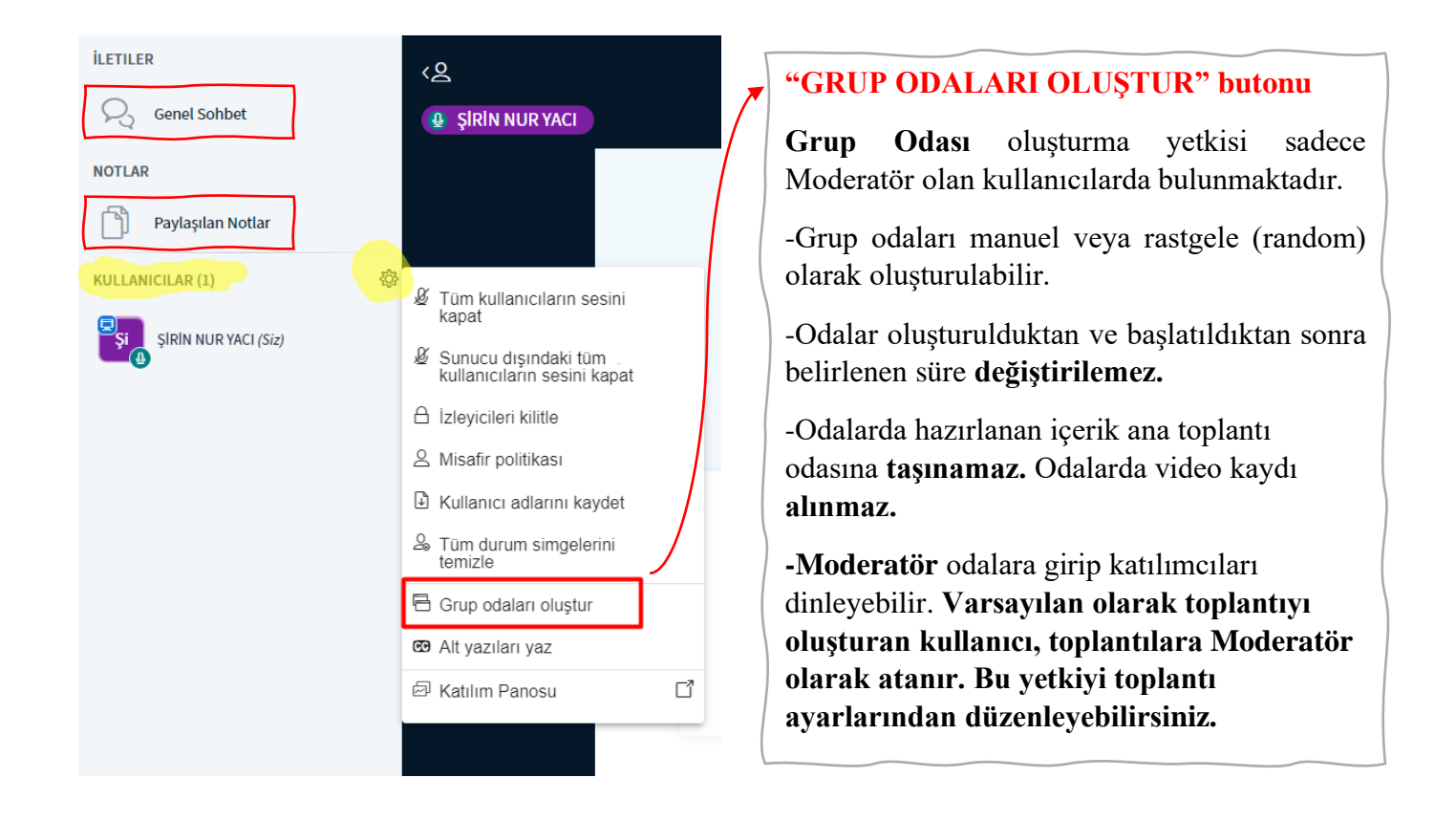

**Genel Sohbet:** Toplantıdaki tüm kullanıcıların görüş yazabildikleri alandır.

**Paylaşılan Notlar:** Bu kısımdan derse ilişkin notlar alabilir, notları içe/dışa aktarabilirsiniz.

## **Ekrana Sunum Yükleme**

Sunum yükleme alanına herhangi bir ofis ya da PDF belgesi yükleyebilirsiniz. En iyi sonucu almak için PDF belgesi kullanmanız önerilmektedir. Ayrıca, en iyi sonuç için sunum dosya boyutu 30 MB'ı aşmamalıdır.

Sunumunuzu ekrana yüklemek için, ekranın sol alt kısmında bulunan  $\Box$  butonuna tıklayınız. Daha sonra "**Sunumları Yönet"** seçeneğini işaretleyiniz. Ekrana gelen işaretli alana ilgili sunum dosyasını sürükleyip bırakarak veya bilgisayarınızdan sunum dosyasını seçerek ekrana yükleyebilirsiniz. İsterseniz sunumun kullanıcılar tarafından indirilme ayarlarını da düzenleyebilirsiniz.

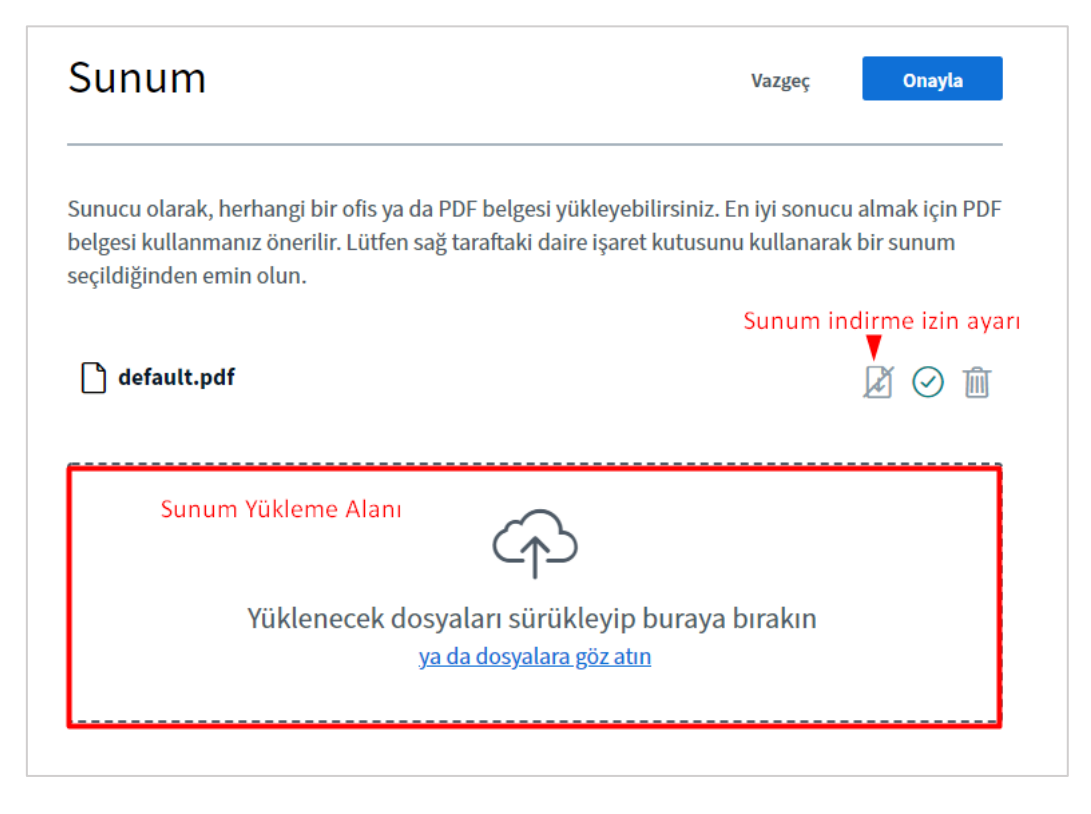

**NOT:** Sunum içindeki videolar sunum sırasında **otomatik oynatılamaz.** Videoların **harici bir link** olarak sunum ekranında paylaşılması ya da **tarayıcı sekmesinde** paylaşılması gerekmektedir.

## **1. Harici bir link olarak videoyu nasıl paylaşabilirim?**

Ekranın sol alt kısmında bulunan **butonuna tıklayınız. Daha sonra "Dışarıdan bir görüntü paylaşın"** seçeneğini işaretleyiniz. Video linkini ekrana gelen ilgili alana yapıştırınız. "**Yeni bir görüntü paylaş**" butonuna tıklayarak, videonuzu katılımcılarla paylaşabilirsiniz.

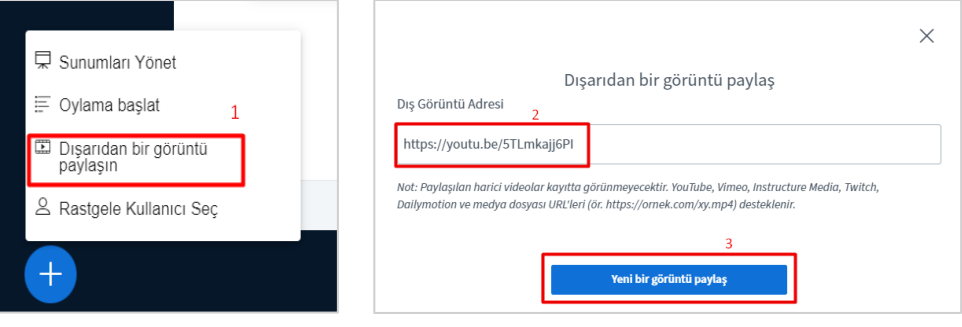

#### **2. Tarayıcı sekmesinden videoyu nasıl paylaşabilirim?**

Paylaşmak istediğiniz videoyu tarayıcınızda önceden açınız. Daha sonra BigBlueButton'daki ana ekranın alt kısmında bulunan ekran simgesine tıklayınız. Ekranınıza gelen pencereden üst kısımdan **Chrome Tab**'ı seçiniz. Sol kısımdan paylaşmak istediğiniz tarayıcı sekmesini seçerek "**Share**" butonuna tıklayınız. *Aşağıdaki görsellerden ilgili işlem adımlarını inceleyebilirsiniz.*

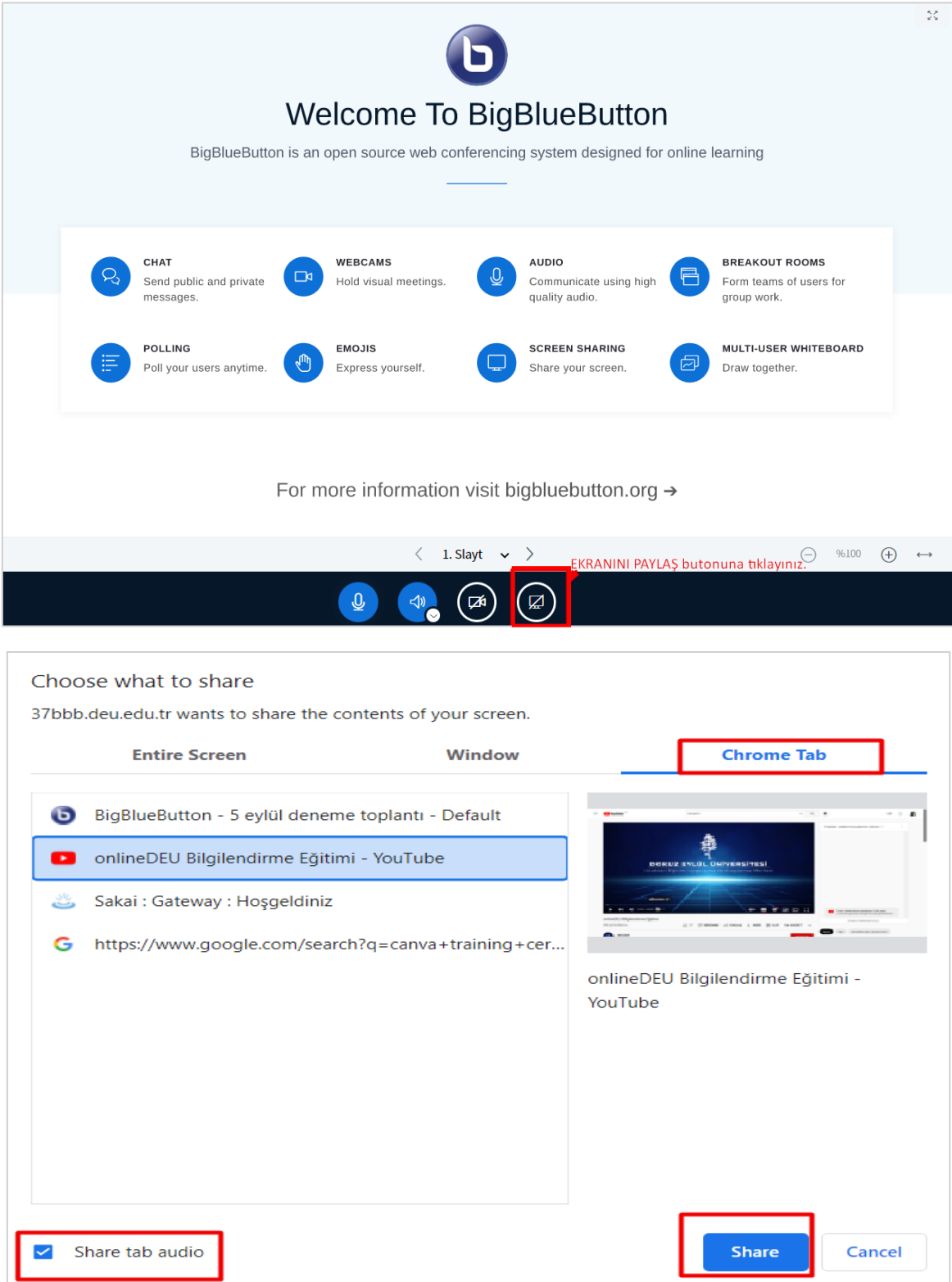

# **DİĞER AYARLAR**

 $\langle 8 \rangle$ 5 eylül deneme toplantı  $\blacksquare$  $Q$  ŞİRİN NUR YACI  $\bar{\mathbb{M}}$ Welcome To BigBlueButton BigBlueButton is an open source web conferencing system designed for online learning J  $\overline{C}$ CHAT **WEBCAMS BREAKOUT ROOMS AUDIO**  $\Box$ Send public and private Hold visual meetings. 勔 Communicate using high Form teams of users for messages. quality audio. group work.  $\sqrt{\frac{1}{2}}$ POLLING **EMOJIS SCREEN SHARING** MULTI-USER WHITEBOARD  $\overline{M}$ ψŅ Poll your users anytime Express yourself. Share your screen. Draw together.  $\overline{\nabla}$  Sunumları Yönet Sunumları ve anket sonucları katılımcılarla pavlasılabilir. <sup>■</sup> Oylama başlat For more information visit bigbluebutton.org  $\rightarrow$ **ED** Dışarıdan bir görüntü paylaşın Sunum sayfaları arasında ilerleme 1. Slayt  $\sim$   $\triangleright$  $\ominus$  %100  $\oplus$   $\leftrightarrow$  $\overline{\left\langle \right\rangle}$ & Rastgele Kullanici Sec  $\mathbf{Q}$ 東  $(\nabla)$ (৩ 函

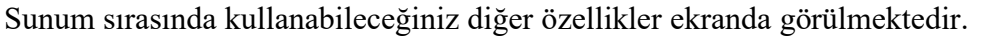

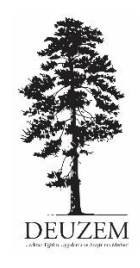

**DOKUZ EYLÜL ÜNİVERSİTESİ UZAKTAN EĞİTİM UYGULAMA VE ARAŞTIRMA MERKEZİ (DEUZEM)**